**The Regulatory Assistance Project**

# The E3-India Model

## Technical model manual, Volume 2: Installation Guide

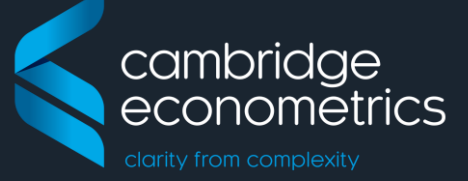

series covering the E3-India model

June 2017 Cambridge Econometrics Cambridge, UK

info@camecon.com www.camecon.com

Cambridge Econometrics' mission is to provide rigorous, accessible and relevant independent economic analysis to support strategic planners and policy-makers in business and government, doing work that we are interested in and can be proud of.

> Cambridge Econometrics Limited is owned by a charitable body, the Cambridge Trust for New Thinking in Economics. [www.neweconomicthinking.org](http://www.neweconomicthinking.org/)

## **Authorisation and Version History**

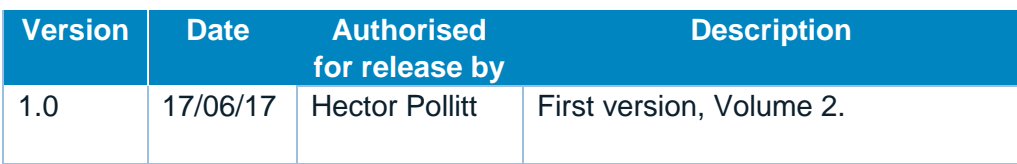

## **Contents**

### Page

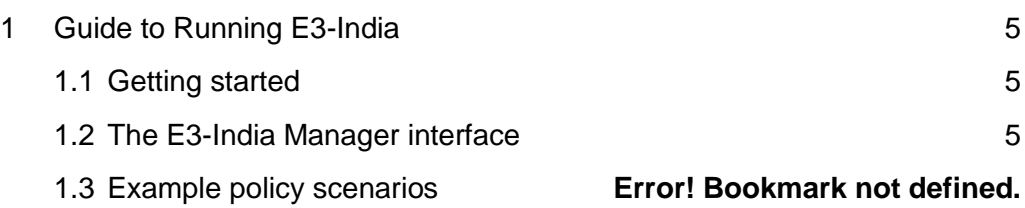

## <span id="page-4-0"></span>**1 Guide to Running E3-India**

#### <span id="page-4-1"></span>**1.1 Getting started**

This volume describes the steps required to install and run the model. We start with a general overview in this section and then describe how to run the model using the graphical interface. The model itself and the graphical interface come as a single package and are designed specifically to work together.

E3-India is set up to run on a PC running Windows version 8 or higher<sup>1</sup>. There are otherwise no specific computer requirements but the software works best in Google Chrome, and we highly recommend using Chrome as a platform for the software. The model has also been tested in Microsoft Edge but it does not operate in older versions of Internet Explorer. **Installation**

> The Manager software is provided as part of a package for the E3-India model. It collates all E3-India model inputs into one place, enabling users to make changes directly to the input files or to load files that have been edited elsewhere (e.g. using other text editor software) and viewing the model results.

#### To get started: *Getting started*

- 1. Download the software to the directory C:\E3-India on your local drive.
- 2. In the C:\E3-india\ directory, launch the shortcut *manager.exe*.

This will launch the E3-India Model Manager software in your default internet browser. The link may be copied into another browser window, so it is not necessary to set Chrome as your default browser.

#### <span id="page-4-2"></span>**1.2 The E3-India Manager interface**

The Manager software collates all E3-India model inputs into one place, enabling users to make changes directly to the input files or to load files that have been edited elsewhere. It is also used for viewing the model results.

[Figure 1-1](#page-4-3) shows an image of the software on start-up.

#### <span id="page-4-3"></span>**Figure 1-1: Image of the software on start-up**

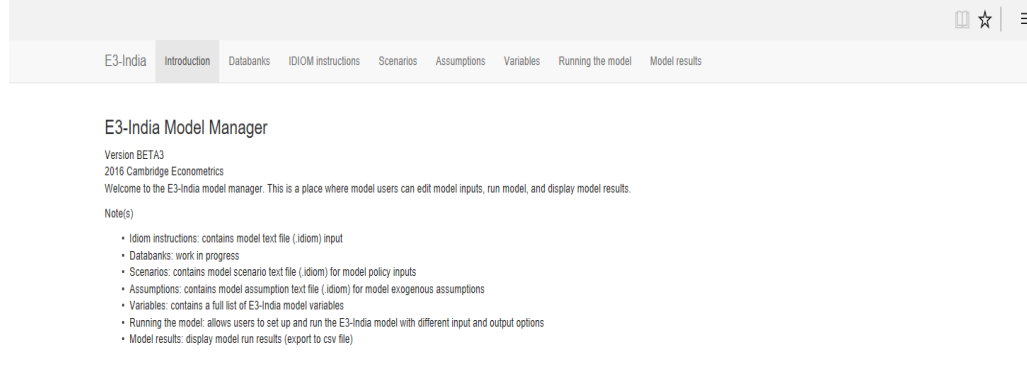

1

<sup>&</sup>lt;sup>1</sup> Most of the testing has been carried out using Windows 10.

The software contains seven main tabs, which are described in [Table 1.1.](#page-5-0) Many of the tabs link to other files that are installed on your local drive.

#### <span id="page-5-0"></span>**Table 1.1: The main tabs in the Manager**

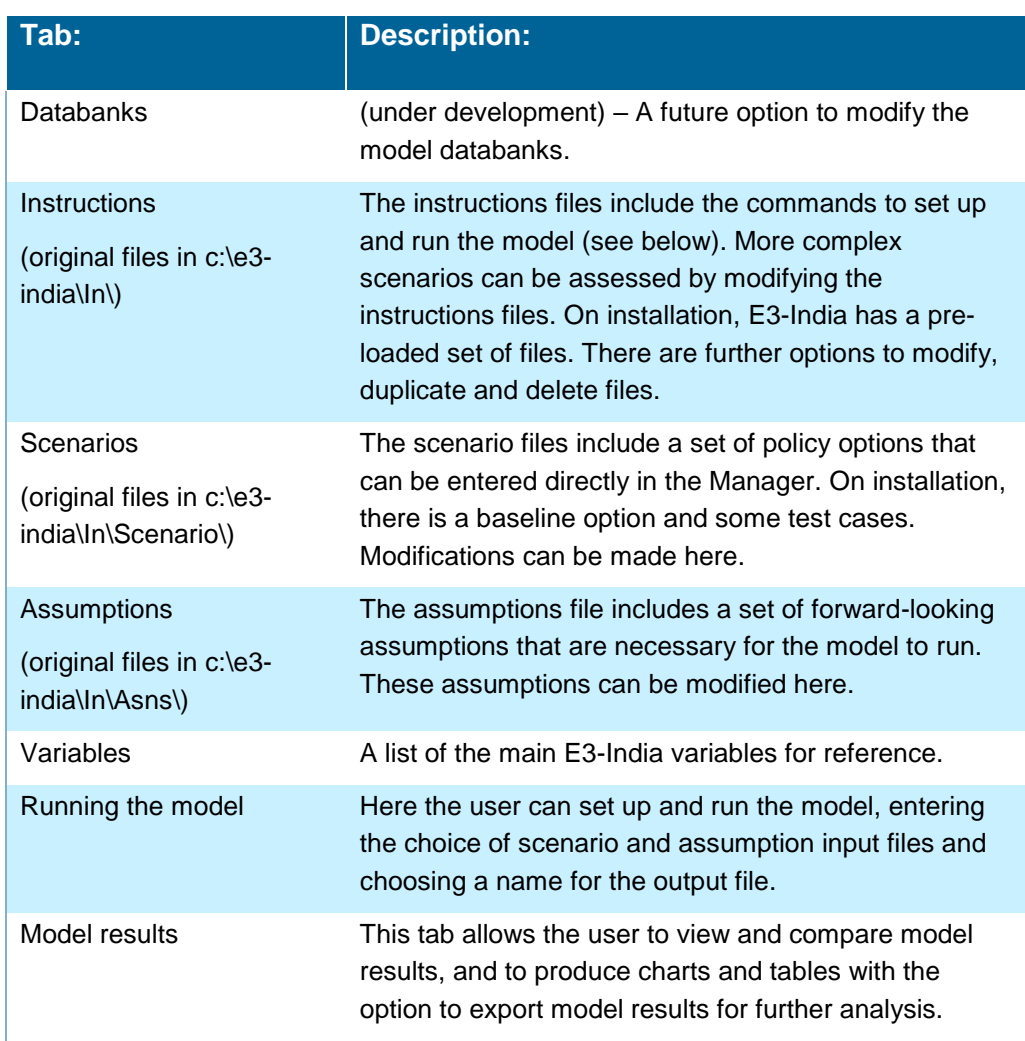

There are three input files that are used every time the model is run:

- Instruction file: This file contains the code that sets up and operates the model. It offers a much wider range of options for potential scenarios but does require a basic knowledge of the IDIOM scripting language that is used. Advanced users typically work extensively with the instruction file.
- Scenario file: This contains a set of policy inputs, including carbon taxes and energy taxes, that can be modified easily without any programming.
- Assumptions file: This contains exogenous assumptions such as commodity prices, world growth rates, state tax rates and government spending. These can also be modified easily without any programming required.

A set of baseline inputs is provided: EnForecast.idiom (instruction file), Assumptions.idiom (assumption file) and BaseScen.idiom (scenario file).

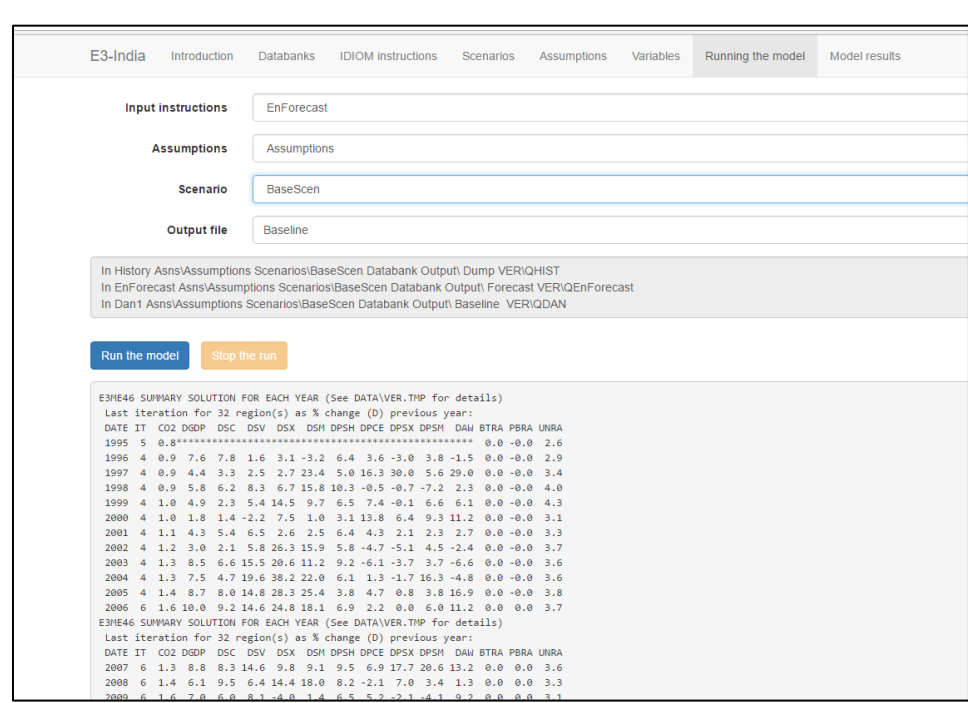

**Figure 1-2: Image of the model baseline using the provided inputs**

*It is recommended not to delete the baseline input files, but to instead duplicate these files, make changes to the duplicates and save them under different names for scenario analysis.* 

It is recommended to have a set of baseline results first for comparison with future scenario results. To run the baseline: **Running the model for the** 

- 1. Go to Running the model tab.
- 2. Select the default baseline inputs from the list: EnForecast.idiom (instruction file), Assumptions.idiom (assumption file) and BaseScen.idiom (scenario file).
- 3. Type in a name to be given to the output of this run e.g. 'baseline'.
- 4. Click 'run the model' button and wait until it finishes.

To set up and run scenarios after the baseline: **Setting up** 

**scenarios**

**first time**

- 1. Go to the relevant tab to make the change (assumptions, scenarios or instructions)
- 2. Make a copy of the default input file by pressing the duplicate button and entering a new file name for it.
- 3. Make changes to the new file.
- 4. Click save once finished.

5. Follow step 1-4 of running the baseline above but make sure to select the relevant input files and provide a different name for results file.

Alternatively, steps 2 to 4 can be carried out outside the Manager by making a copy of the original input files and editing them manually using a standard text editor software package (e.g. Windows Notepad).

Note: output files are automatically saved to the C:\e3-india\output folder.

#### **Figure 1-3: Image of a model scenario**

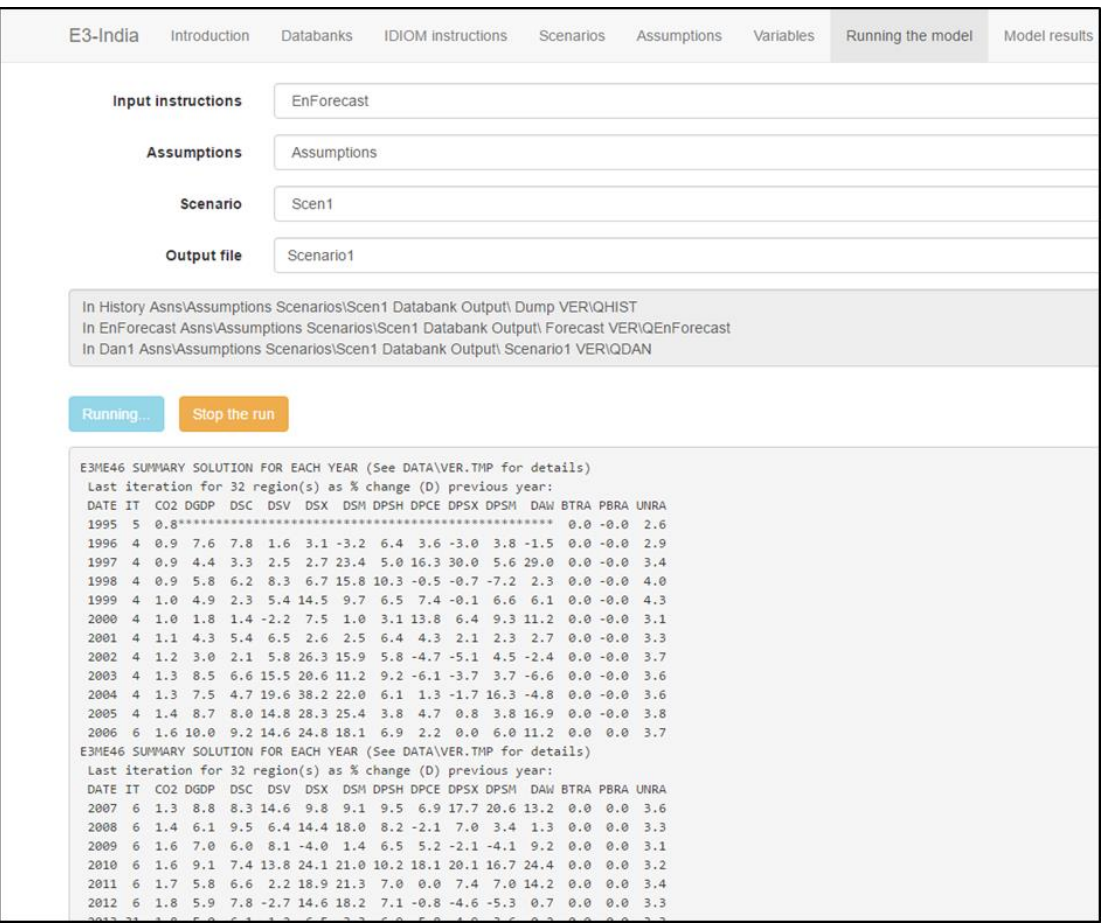

Every time the user runs the model, three run sequences are automatically called (see command lines below). These lines are the model executables. The model runs over history first (to e.g. generate lagged variables), the forecast period (from the EnForecast script) and in a separate routine to print out the results (from the Dan1 script).

#### **Figure 1-4: The three stages of running the model**

In History Asns\Assumptions Scenarios\BaseScen Databank Output\ Dump VER\QHIST In EnForecast Asns\Assumptions Scenarios\BaseScen Databank Output\ Forecast VER\QEnForecast In Dan1 Asns\Assumptions Scenarios\BaseScen Databank Output\ Baseline VER\QDAN

The display box summarises key model variables as the model solves for each year of solution. It provides a quick overview of the model solution while the model is running. A full set of the model results can be accessed once the model has finished running.

#### **Figure 1-5: Display when the model is running**

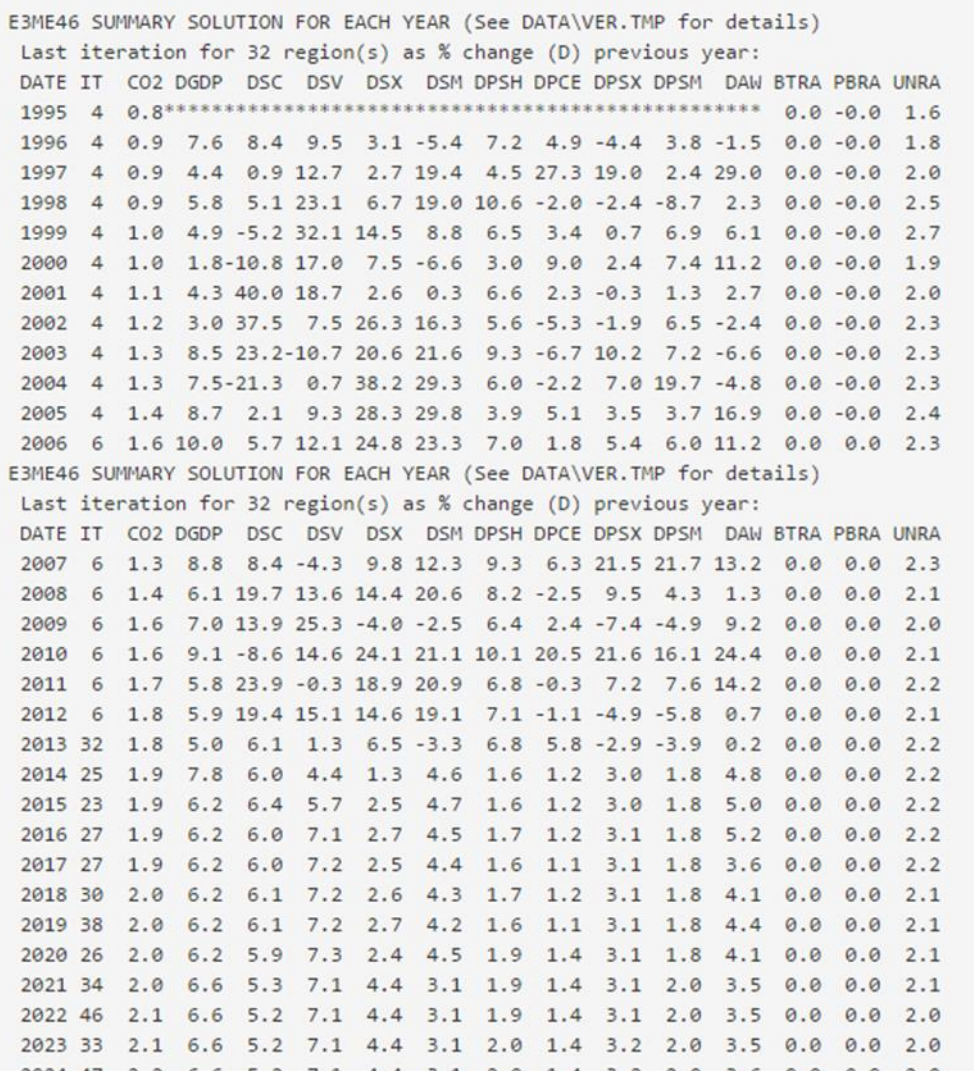

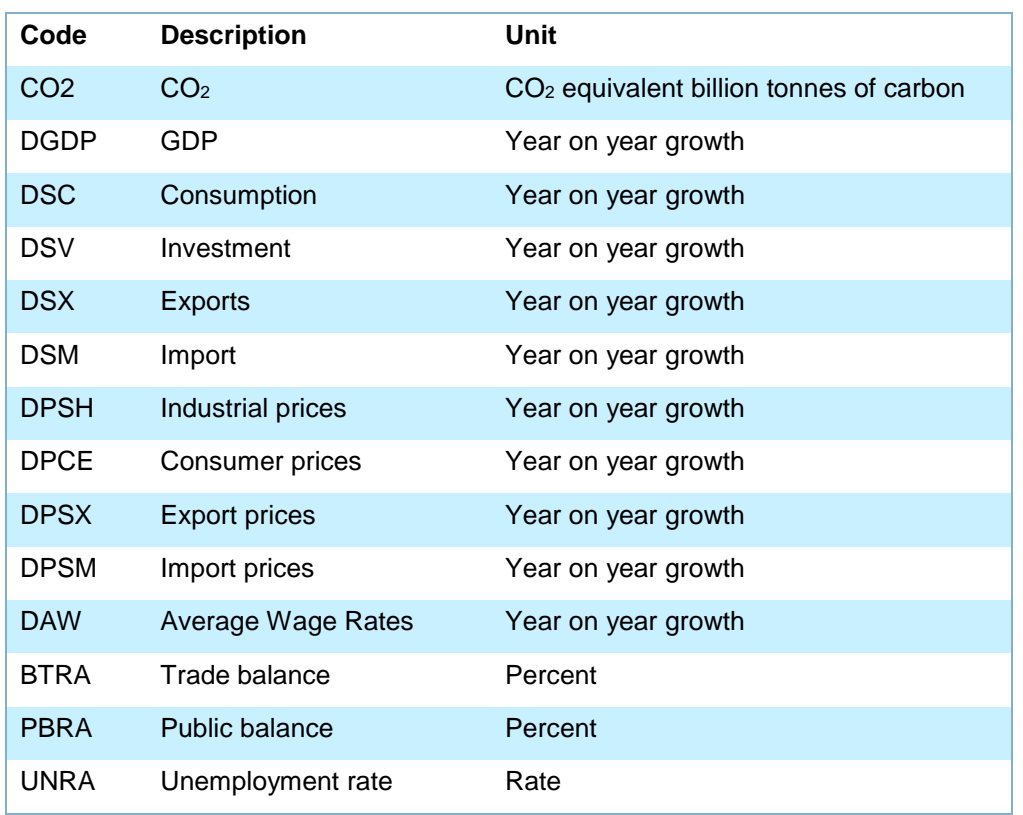

**Table 1.2: The variables displayed while the model is running**

Once the model finishes running, the output from the model run is saved in the C:\E3-India\Output folder. The output file is saved under a text (.mre) format which the Manager software translates into graphical format, allowing the user to inspect the model results in detail.

The Manager software automatically lists all the files with a .mre extension in the C:\E3-India\Output folder and users can select which sets of results to display.

To select the results to display go to the Model Results tab. If the latest model run does not appear in the list, refresh the page as you would normally do in the internet browser. Select the results from the model runs that you wish to inspect and click on the 'Enable frontend' button.

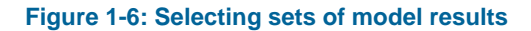

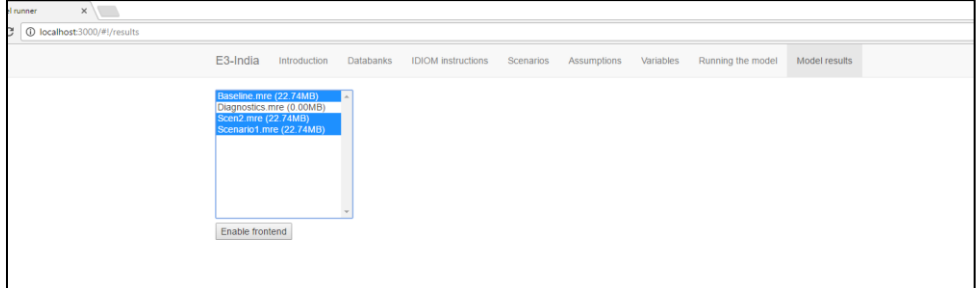

To view the model results, select the relevant scenario(s), variable and dimensions to display.

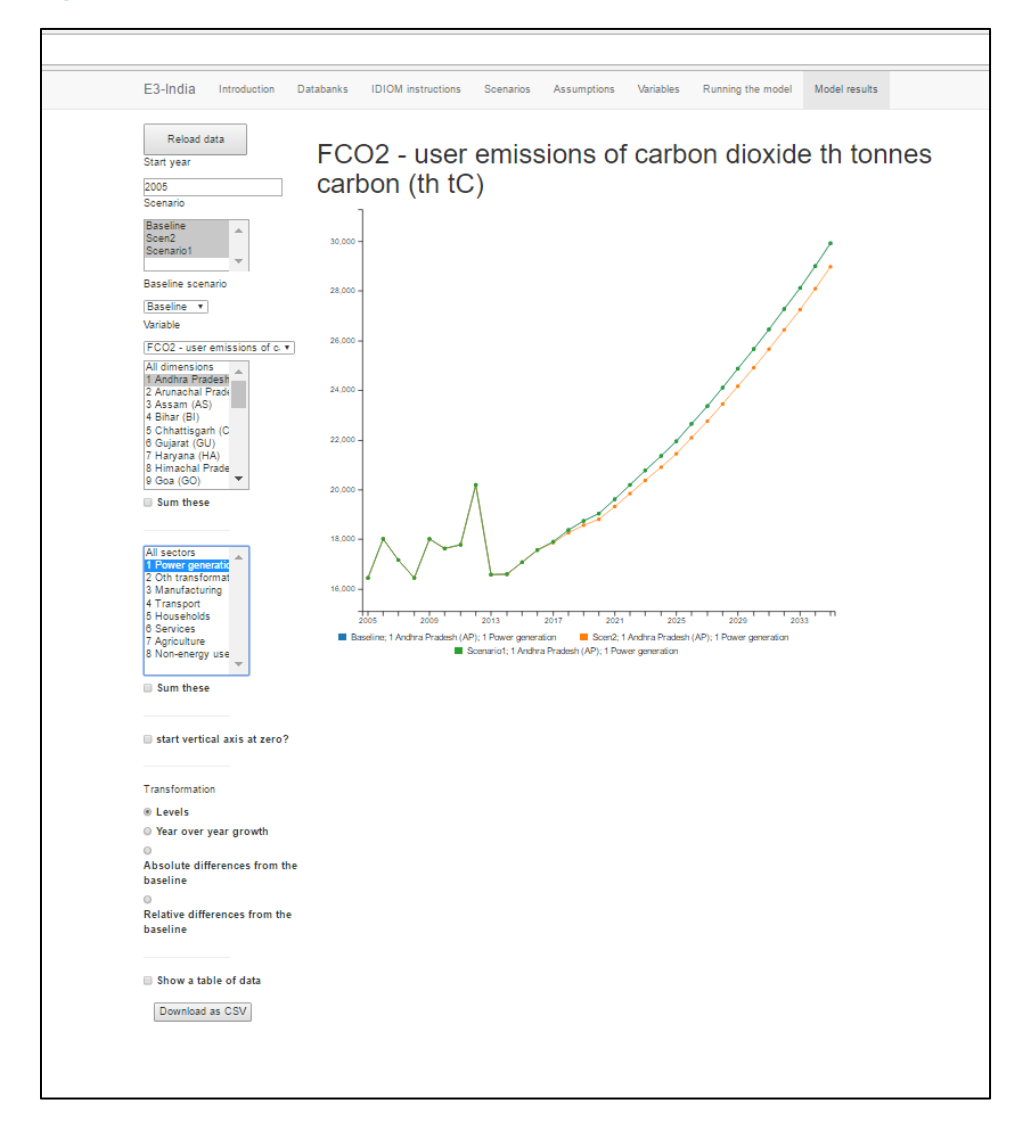

#### **Figure 1-7: Example of model output**

To compare scenario results against a baseline, select the baseline in the baseline drop down list (this can be any file). Choose the scenario, variable and dimensions to display.

Users can choose whether to view results in levels, absolute differences from baseline, relative difference from baseline, or year-on-year growth by selecting the relevant options in the bottom-left corner.

Additionally, users can select more than one sector or state to display simultaneously on the chart (by shift-clicking or control-clicking). There is an option to sum the dimensions selected, which is useful for checking aggregate results.

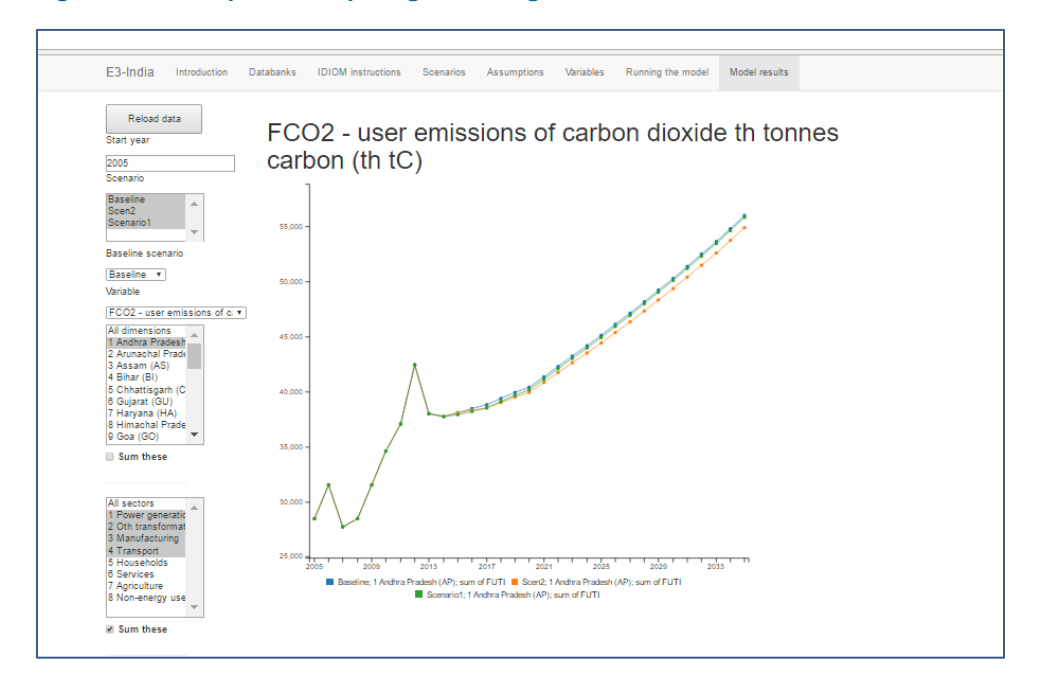

**Figure 1-8: Example of comparing results against baseline**

To export results, select '*Show a table of data'* and a table containing data will appear at the bottom of the page. Click '*download data as csv'* to export this table to .csv file. Alternatively, users can copy and paste the table to a spreadsheet package manually.

Users can browse through the full set of results from a model run. To rerun the model, return to the previous tabs. To look at the results from a different set of model runs, click on '*reload data'* button.

## **2 The E3-India Test Scenarios**

#### **2.1 Introduction**

We provide a set of pre-loaded model input files that were used in testing the E3-India. [Table 2.1](#page-12-0) provides an overview.

#### <span id="page-12-0"></span>**Table 2.1: Overview of example scenarios**

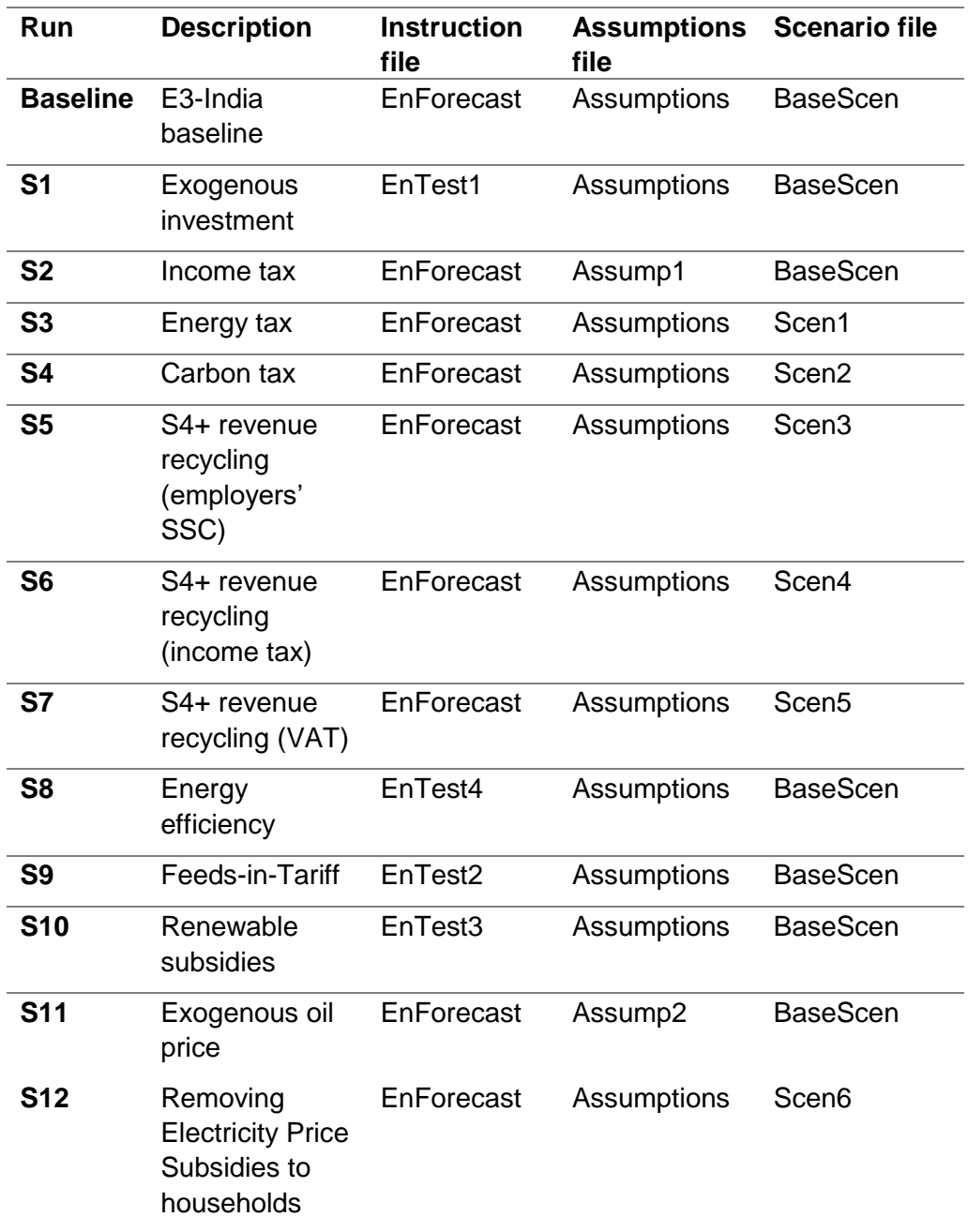

To run the scenarios, select the pre-loaded input files accordingly in the options in **Running the model** tab. Then give the output file names for each run (e.g. S1,S2,… S11,S12). Click the run model button.

Please refer to main E3-India -Testing Scenarios document for more information.

#### *Note making use of text editors*

The input files that appear in the E3-India Manager software are text files that can be edited outside the E3-India Manager software environment using any text editor software. This may be preferred if the input requirements are complex. Another useful tip is to use some text editor software to highlight the differences of the two input files.

However it must be noted that, if editing these files outside the Manager software, the model input.idiom files require text formatting to be exactly the same as the default file provided.

### **2.1 Test scenario 1: Investment**

#### *Scenario description*

Exogenous investment in 18.Other business Services sector from 2016 onward (10% of existing investment)

*Model inputs*

| Variable    | <b>Description</b>      | Unit    | Input file        |
|-------------|-------------------------|---------|-------------------|
| KRX(18,all) | Exogenous investment by | 2010    | EnTest1 (Idiom    |
|             | sector and by region    | million | instruction file) |
|             |                         | rupees  |                   |

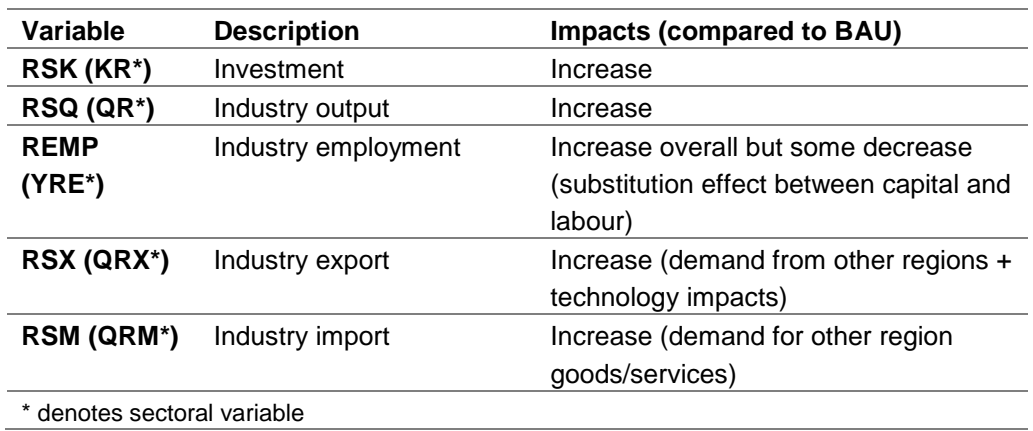

### **2.2 Test scenario 2: Income tax**

#### *Scenario description*

Increase average income tax rate in region 1 Andhra Paresh from 23% to 30% from 2017 onward (note further income tax testing for all regions are included in another test scenario – using revenues from carbon tax to reduce income tax in all regions).

#### *Model inputs*

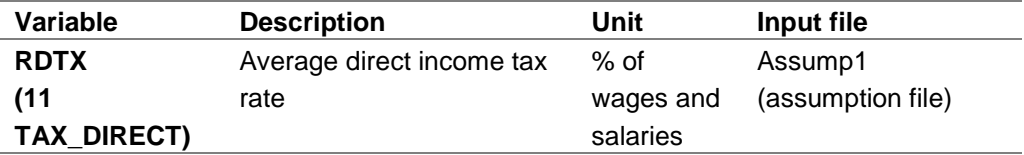

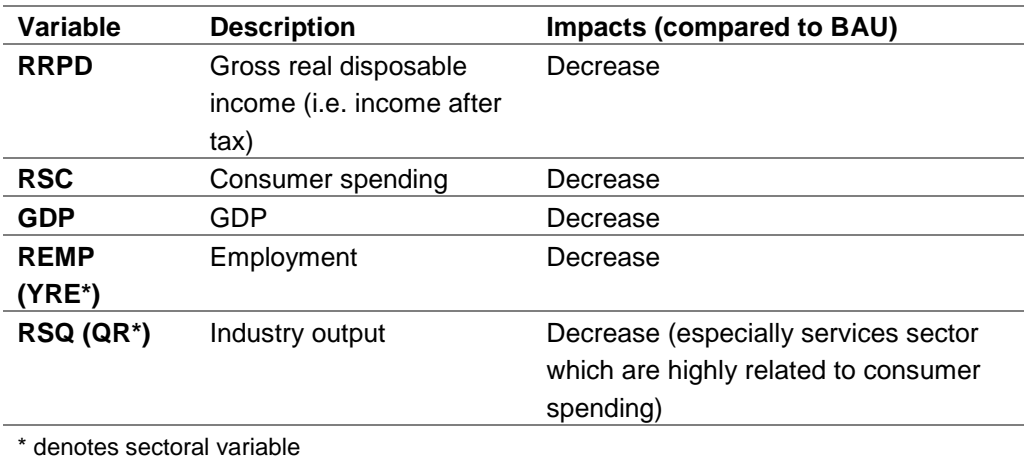

### **2.3 Test scenario 3: Energy tax**

#### *Scenario description*

Tax of 400 rupees per tonne of oil equivalent to all energy users of all fuels.

### *Model inputs*

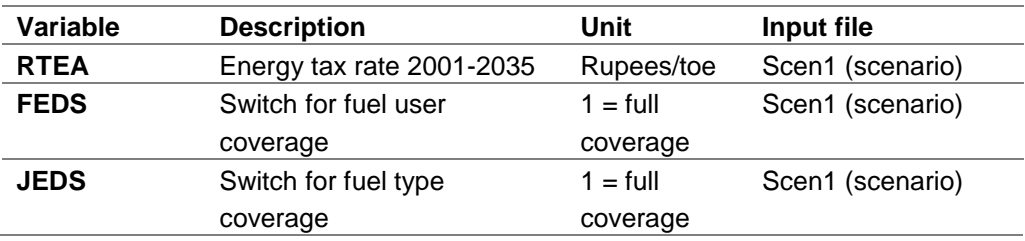

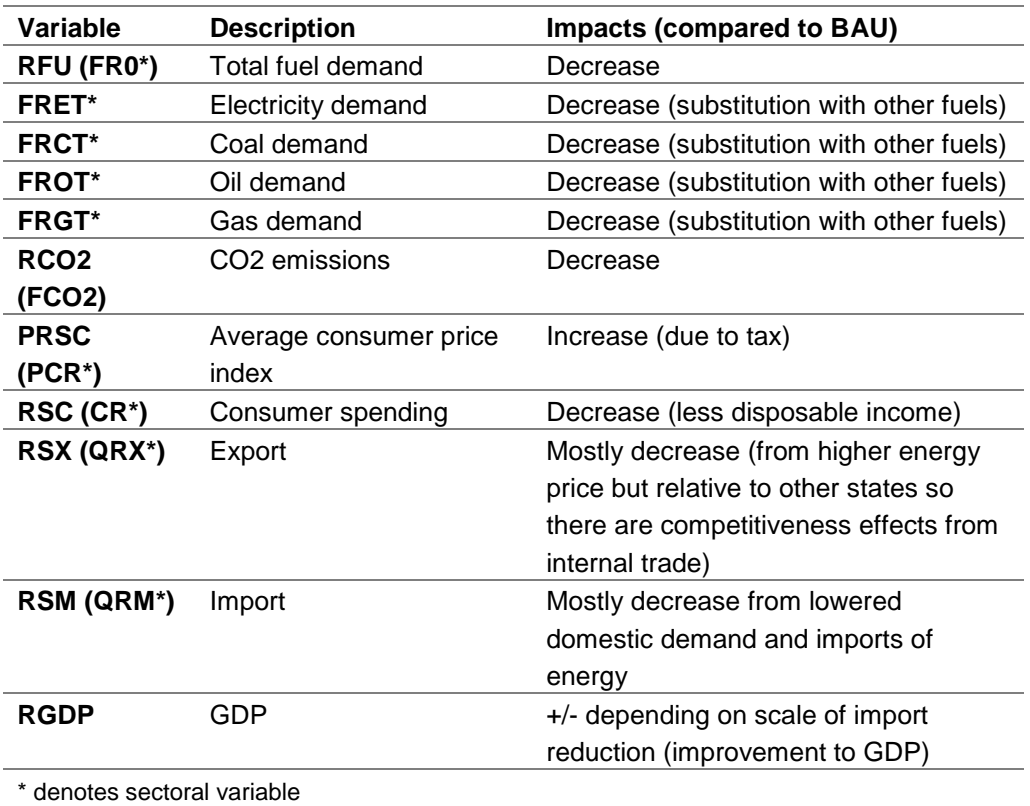

### **2.4 Test scenario 4: Carbon tax**

#### *Scenario description*

Tax of 400 rupees per tonne of carbon (note not CO<sub>2</sub>) to all energy users of all fuels. Note assuming no revenue recycling. All revenues are used to reduce government deficit.

#### *Model inputs*

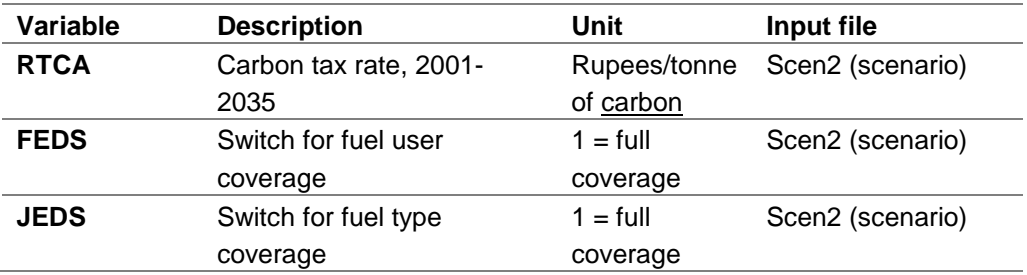

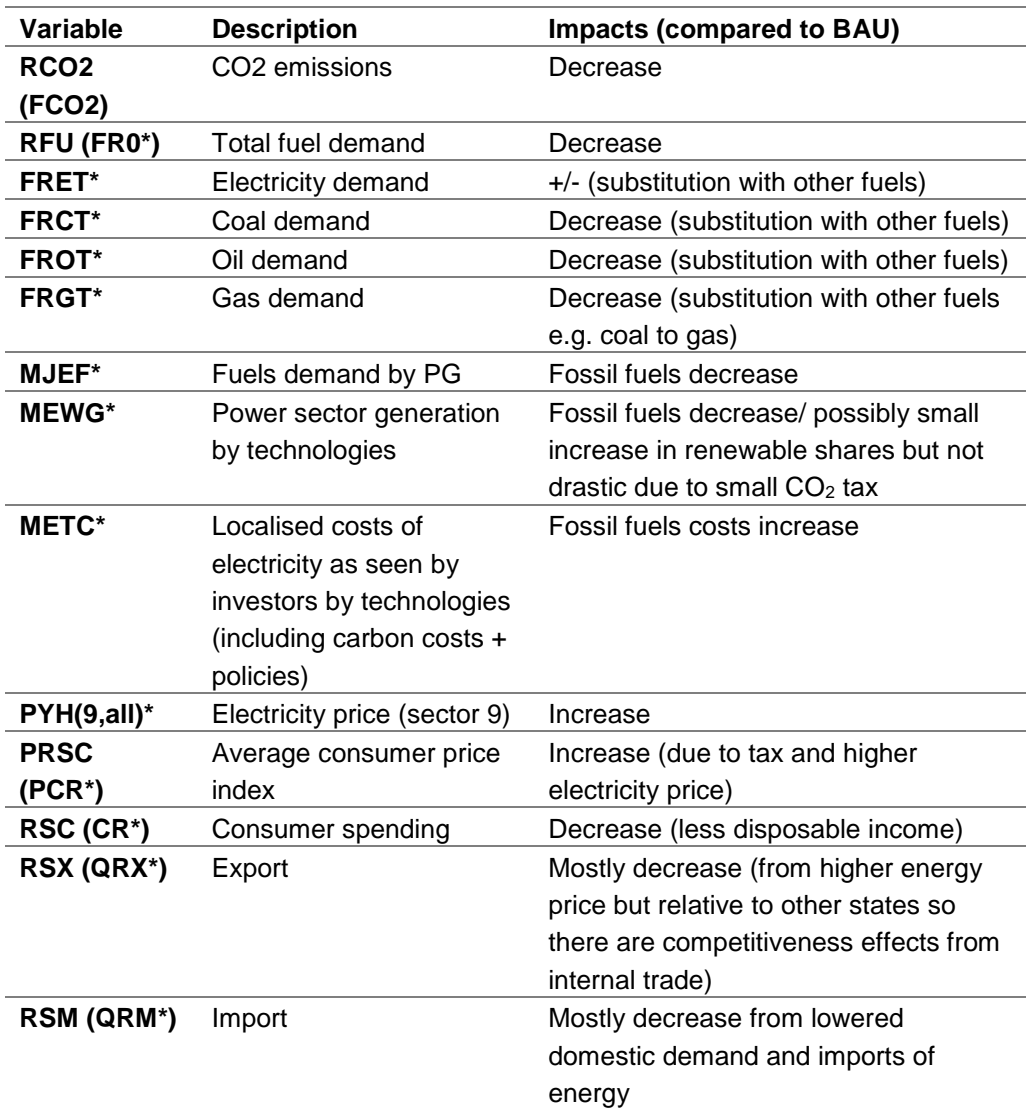

#### **RGDP** GDP  $+/-$  depending on scale of import reduction (improvement to GDP)

\* denotes sectoral variable

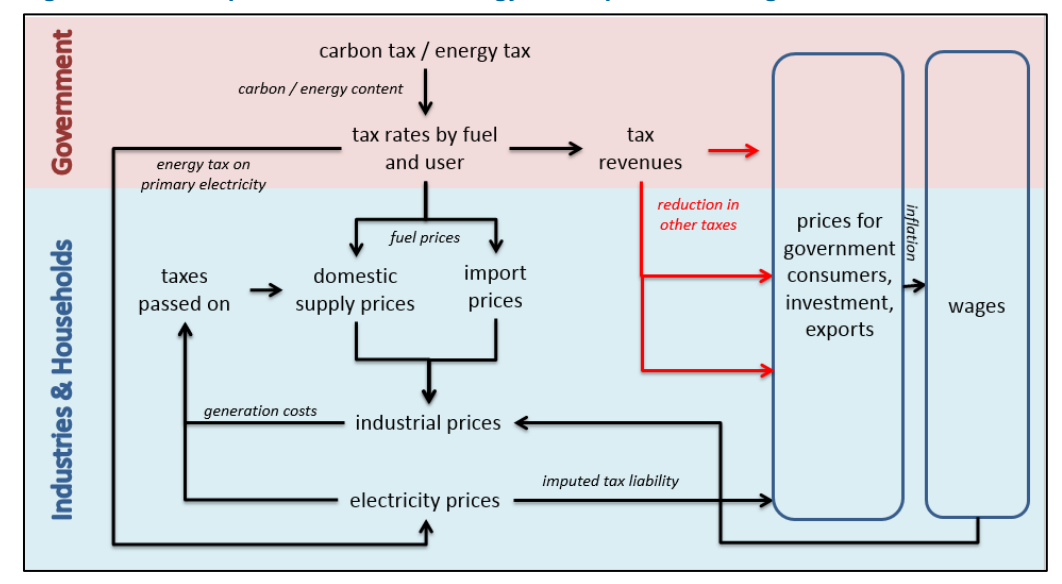

#### **Figure 2-1: The impact of the carbon/energy tax on prices and wage rates**

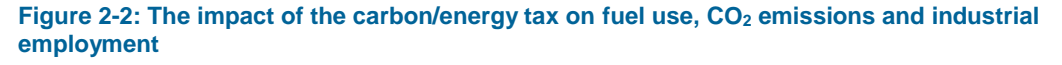

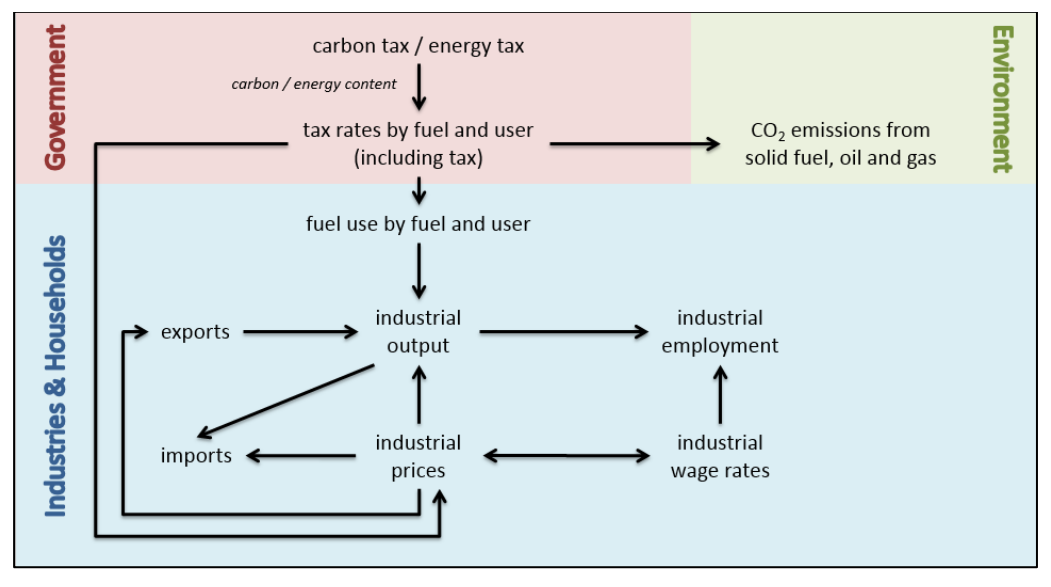

#### **2.5 Test scenario 5: Carbon tax+revenue recycling (employers' social security tax)**

#### *Scenario description*

Same tax as previously (400 rupees per tonne of carbon) to all energy users of all fuels. All revenues from carbon tax used to reduce employers' social security contribution within the region.

#### *Model inputs*

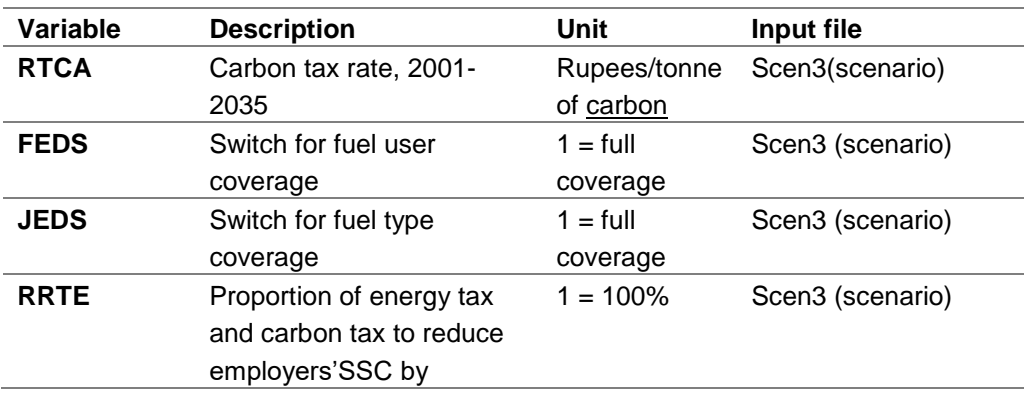

#### *Scenario main impacts*

In addition to the carbon tax scenario.

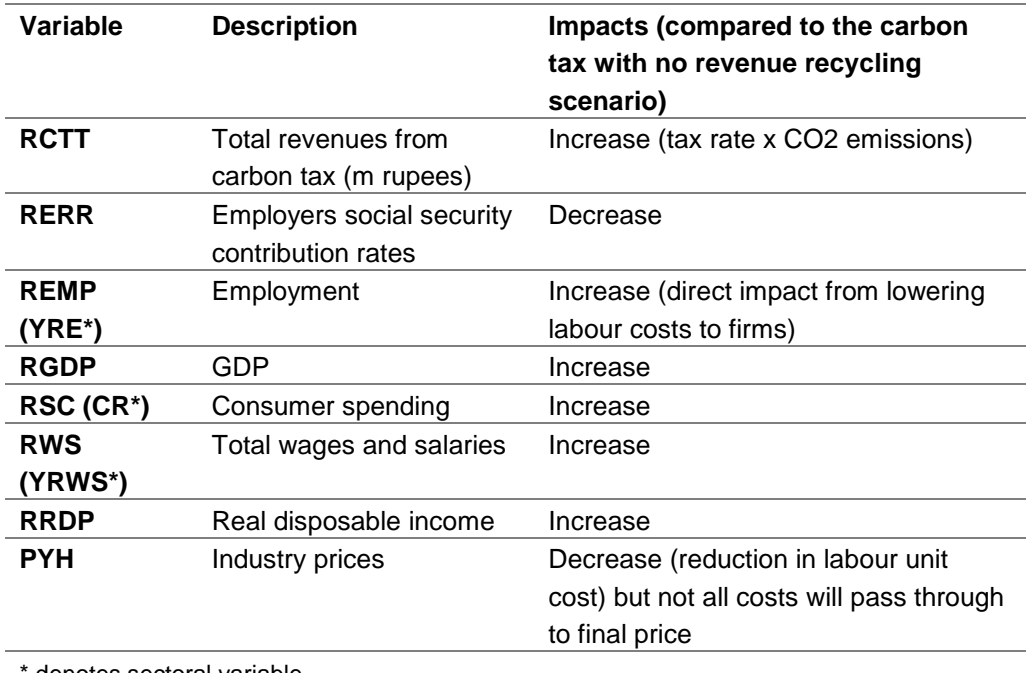

denotes sectoral variable

### **2.6 Test scenario 6: Carbon tax+revenue recycling (income tax)**

#### *Scenario description*

Same tax as previously (400 rupees per tonne of carbon) to all energy users of all fuels. All revenues from carbon tax used to reduce direct tax (income tax) within the region.

#### *Model inputs*

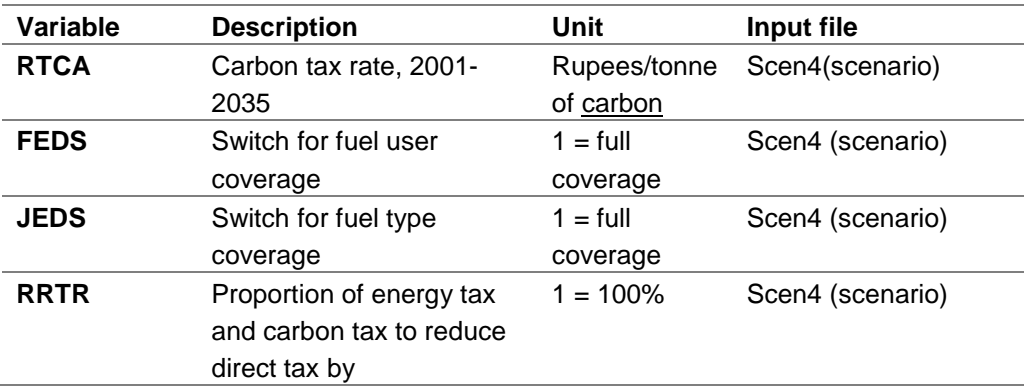

#### *Scenario main impacts*

In addition to the carbon tax scenario.

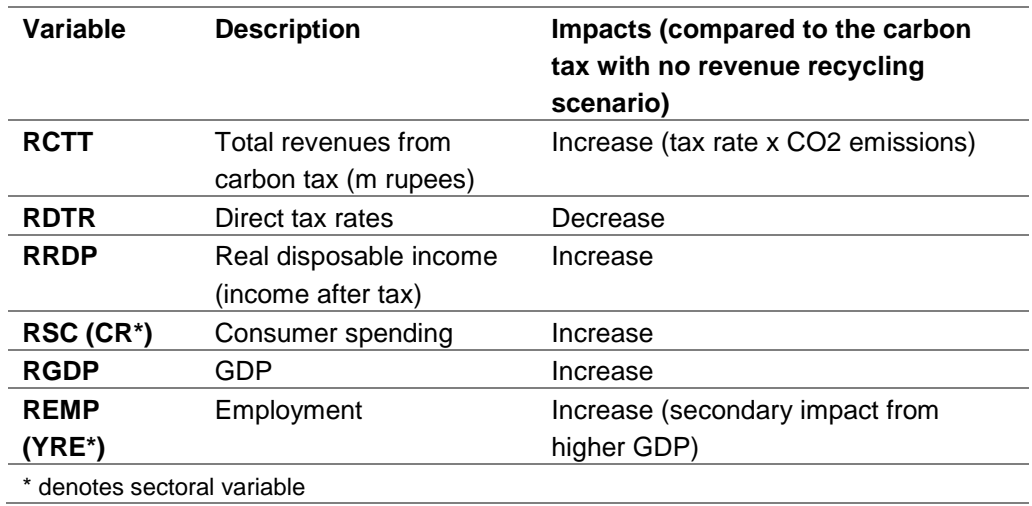

### **2.7 Test scenario 7: Carbon tax+revenue recycling (VAT)**

#### *Scenario description*

Same tax as previously (400 rupees per tonne of carbon) to all energy users of all fuels. All revenues from carbon tax used to reduce VAT within the region.

#### *Model inputs*

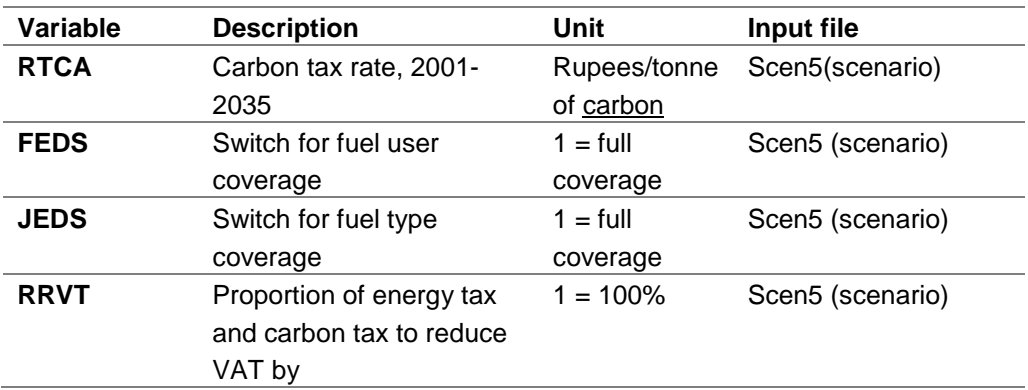

#### *Scenario main impacts*

In addition to the carbon tax scenario.

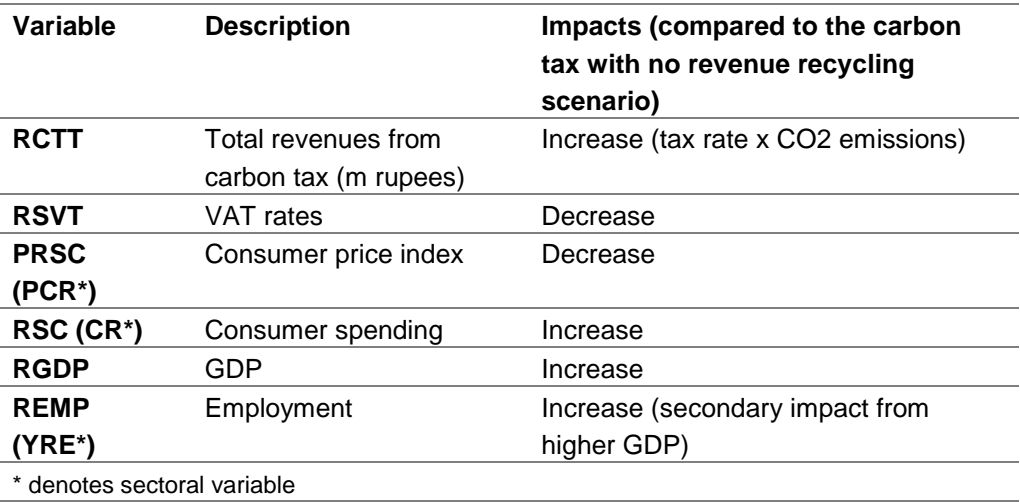

### **2.8 Test scenario 8: Energy efficiency (savings + investment)**

#### *Scenario description*

10% energy savings in the use of coal by manufacturing sector in all regions. Manufacturing investment increase approximately \$1m (60 m rupees) per 6,000 toe (source: estimated from IEA WEIO and WEO publications). Investment paid for by manufacturing (increase in cost to the sector).

#### *Model inputs*

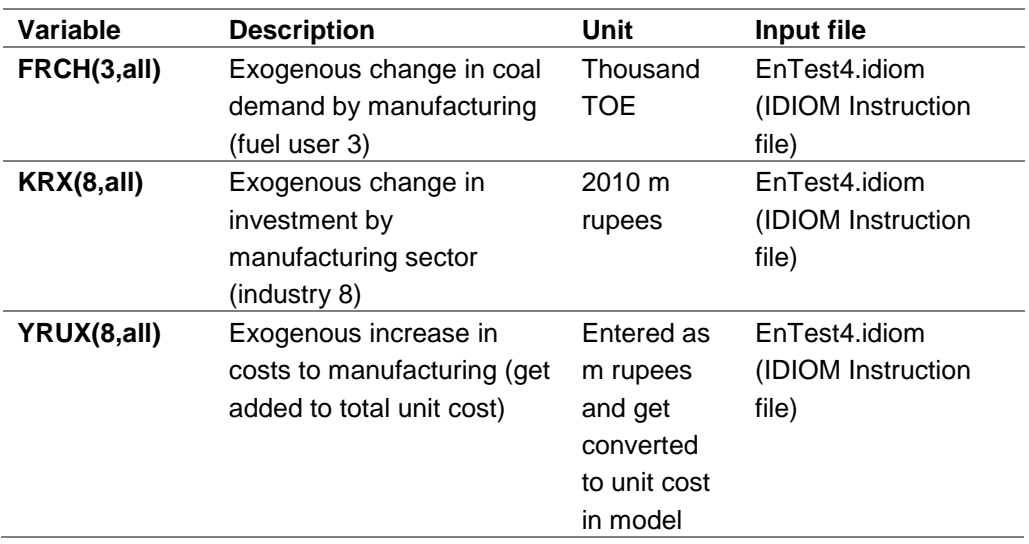

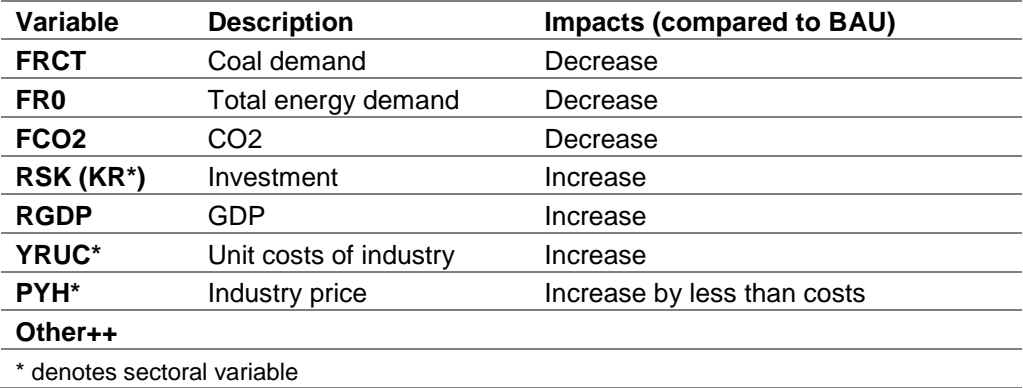

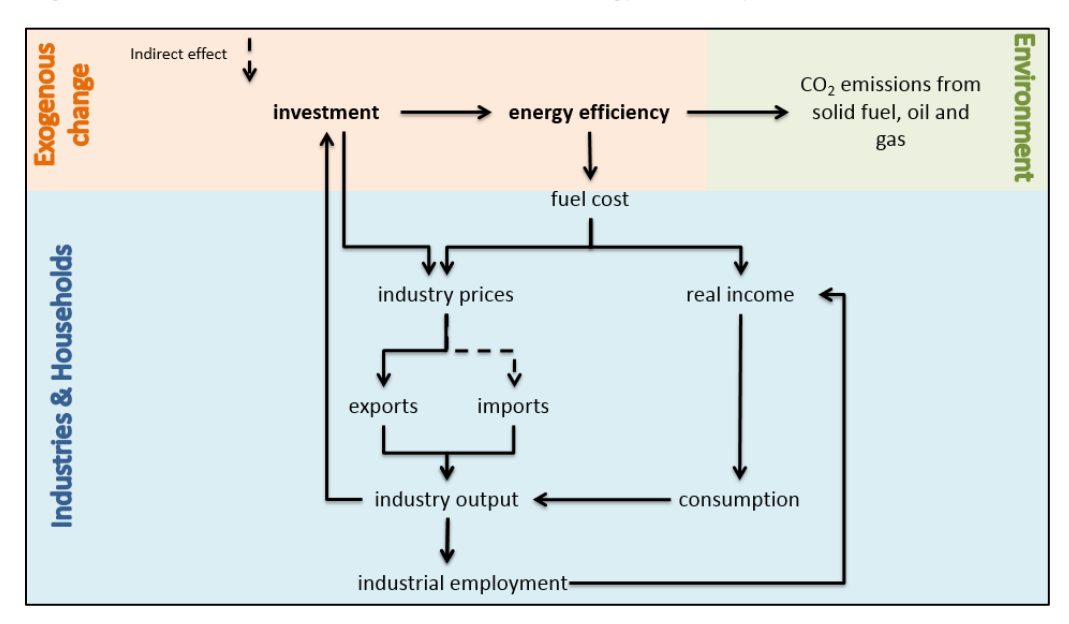

**Figure 2-3: The main economic interactions of energy efficiency**

### **2.9 Test scenario 9: Feeds-in-tariff**

#### *Scenario description*

Feed-in-tariff for renewables technologies in FTT-power: -110% difference between levelised costs and electricity price.

Technology included: Tidal (15), Large Hydro(16), Onshore(17) , Offshore(18), CSP(20) note Solar PV (19) already have FIT in the baseline. Example

LCOE of solar is \$140/MWh, Electricity price is around \$50/MWh FIT is  $(140-50)$  \*-1.1 = - \$99/MWh

Cost to investor become 140-99 = \$41/MWh making small profit  $(\$50-\$41 = \$9/MWh)$ .

Note that FIT rate of -110% doesn't make all technologies profitable depending on difference between costs and price of that technology

#### *Model inputs*

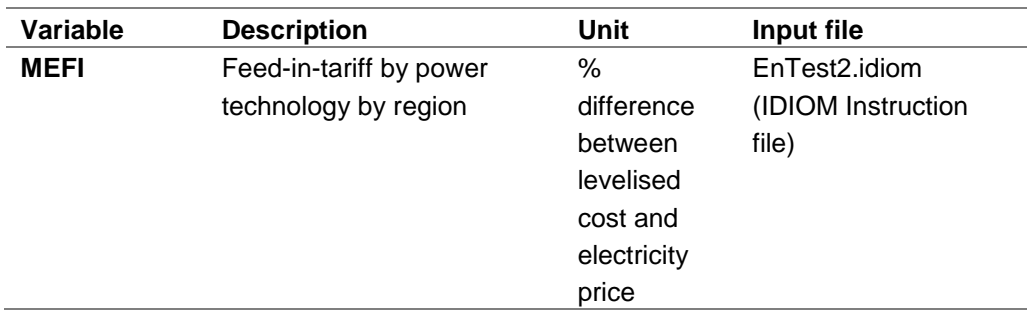

#### *Scenario main impacts*

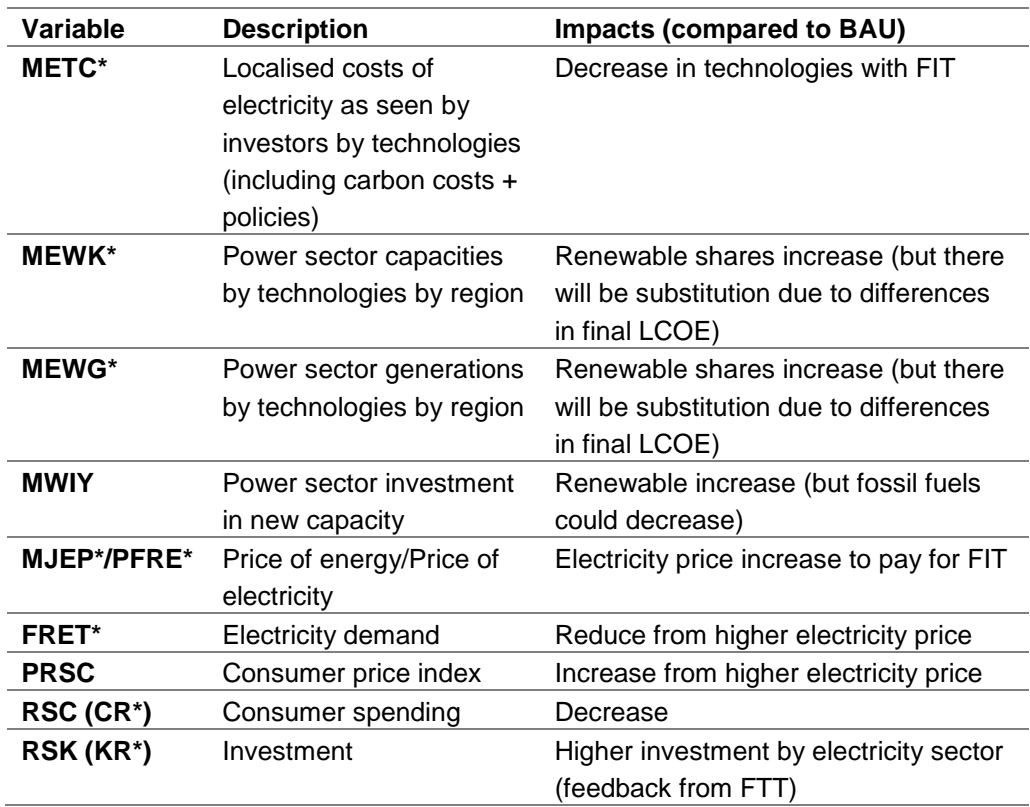

Cambridge Econometrics 25

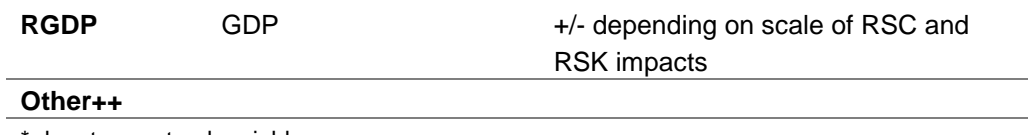

\* denotes sectoral variable

#### **2.10 Test scenario 10: Renewable subsidies**

#### *Scenario description*

Subsidies for renewables technologies in FTT-power: 50% of investment costs of technologies

Technology included: Tidal (15), Large Hydro(16), Onshore(17) , Offshore(18), Geothermal(21)

Note(s): we assumed government paid for the subsidies but not raise taxes in response (i.e. through bigger budget deficit). This assumption can easily be change to achieve revenue neutrality.

#### *Model inputs*

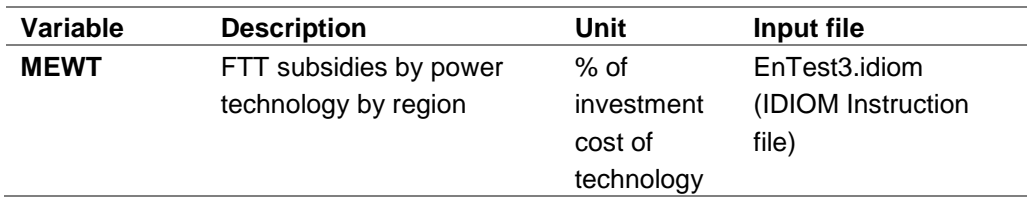

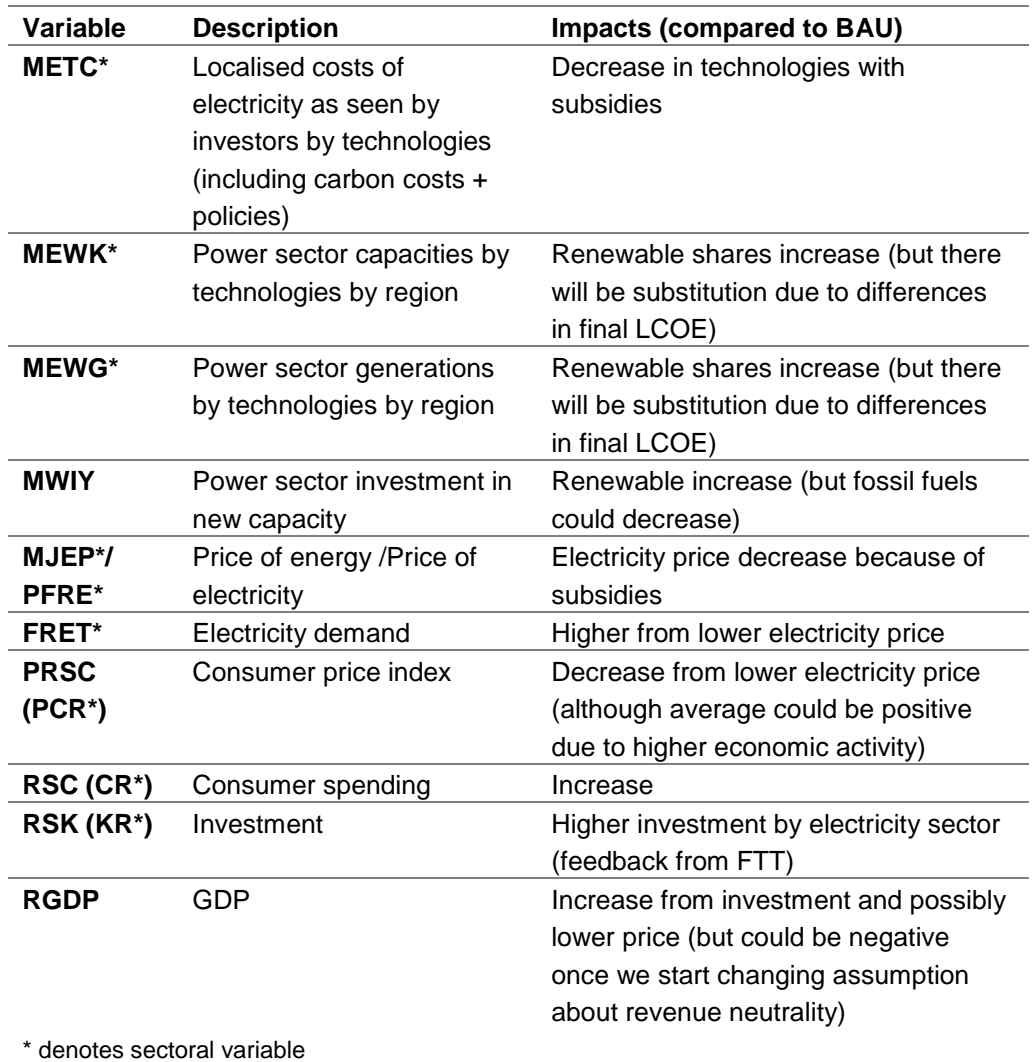

#### **2.11 Test scenario 11: Exogenous oil price**

#### *Scenario description*

Increase exogenous global oil price assumption – instead of growing at 3% pa between 2016-2020 let assume it is growing at 4% pa instead. Note(s): Global energy price assumptions are in pa growth rate and derived from the latest IEA World Energy Outlook publication (current policies scenario).

*Model inputs*

| Variable                                      | <b>Description</b>     | Unit  | Input file        |
|-----------------------------------------------|------------------------|-------|-------------------|
| <b>PMF</b>                                    | Price of import groups | Index | Assump2.idiom     |
| <b>(CPRICE_BRENT_OIL)</b> in $$(2005 = 1.00)$ |                        |       | (assumption file) |

#### *Scenario main impacts*

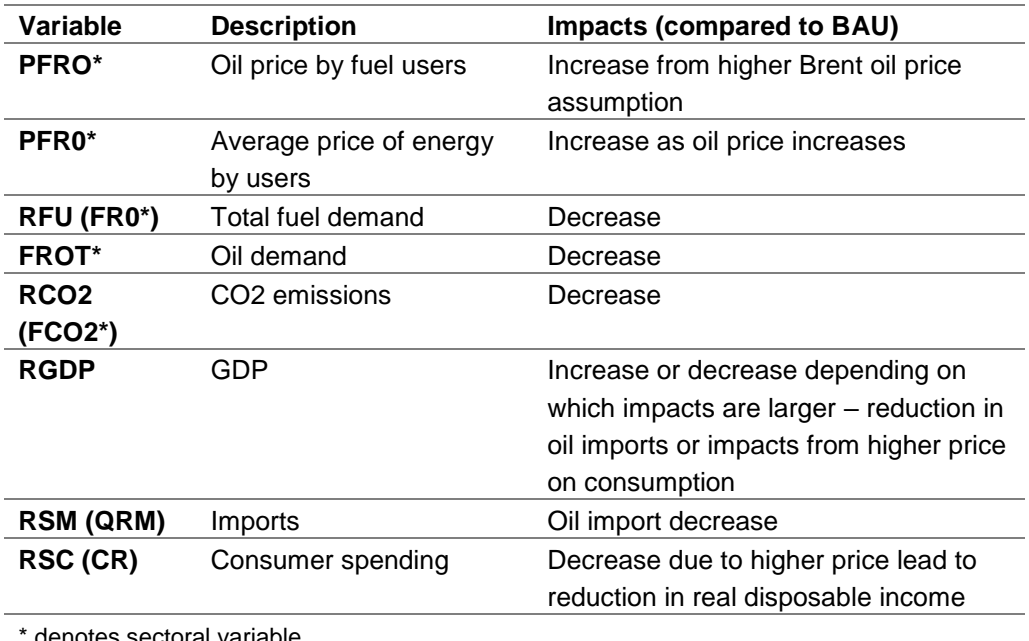

\* denotes sectoral variable

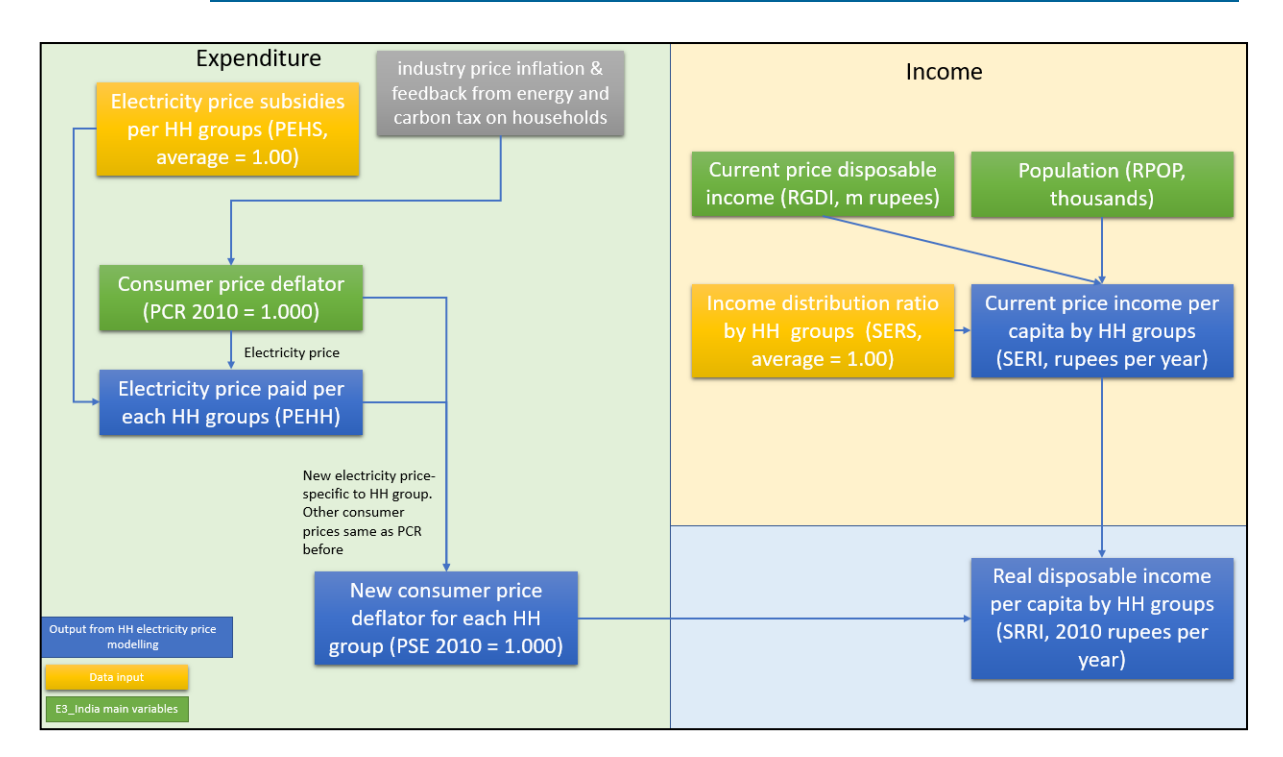

#### **2.12 Test scenario 12: Removing Electricity Price Subsidies to households**

#### *Scenario description*

Removing electricity price subsidies for each State to look at impacts on various types of households.

Note- subsidy is treated as negative tax in E3\_India so a scenario to remove electricity subsidies implies a positive electricity tax on household's consumption of electricity.

The E3 India's energy users classification are

- 1 Power generation
- 2 Other transformation
- 3 Manufacturing
- 4 Transport
- 5 Households
- 6 Services
- 7 Agriculture
- 8 Non-energy used

For electricity use, the model includes modelling of electricity price subsidies to different household types. This provides results on household's income distribution from changes in electricity taxation and subsidies. The figure below demonstrates how income distributions, measured by changes in real disposable income by household groups, are affected from changes in electricity prices.

It should be noted that due to lack of time series data, the model doesn't include price-elasticity of electricity demand for each group types of households. Users need to work out the equivalent average electricity price increase for the whole households group and use these values as electricity  $tax$  on the household groups. The variable PEHS<sup>2</sup>, electricity price subsidies by households, enables users to adjust the subsidy rates to provide distributional impacts (no feedback to the rest of the model).

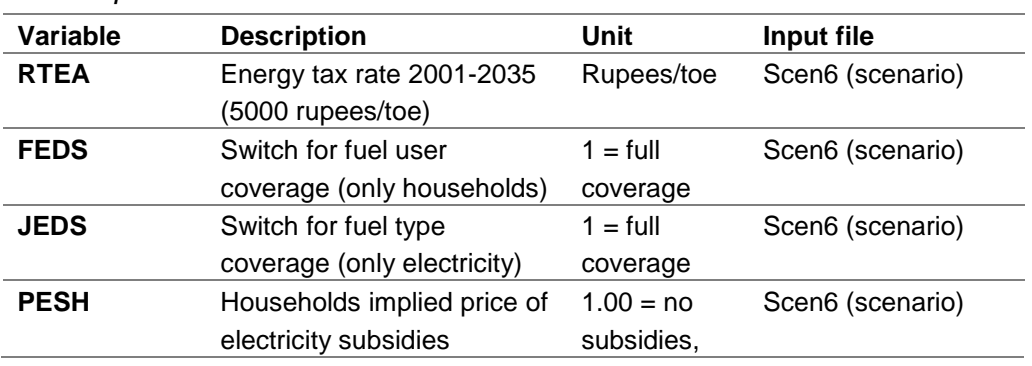

#### *Model inputs*

-

<sup>2</sup> Baseline PEHS is estimated from a) electricity price per consumption unit by state

[https://www.bijlibachao.com/news/domestic-electricity-lt-tariff-slabs-and-rates-for-all-states-in-india-in-](https://www.bijlibachao.com/news/domestic-electricity-lt-tariff-slabs-and-rates-for-all-states-in-india-in-2016.html)

[2016.html](https://www.bijlibachao.com/news/domestic-electricity-lt-tariff-slabs-and-rates-for-all-states-in-india-in-2016.html) and b) household electricity consumption by states, quintiles and rural/urban

[https://openknowledge.worldbank.org/bitstream/handle/10986/20538/926480PUB0978100Box385381B00P](https://openknowledge.worldbank.org/bitstream/handle/10986/20538/926480PUB0978100Box385381B00PUBLIC0.pdf?sequence=1&isAllowed=y) [UBLIC0.pdf?sequence=1&isAllowed=y](https://openknowledge.worldbank.org/bitstream/handle/10986/20538/926480PUB0978100Box385381B00PUBLIC0.pdf?sequence=1&isAllowed=y)

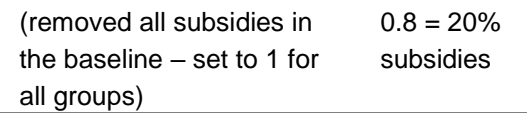

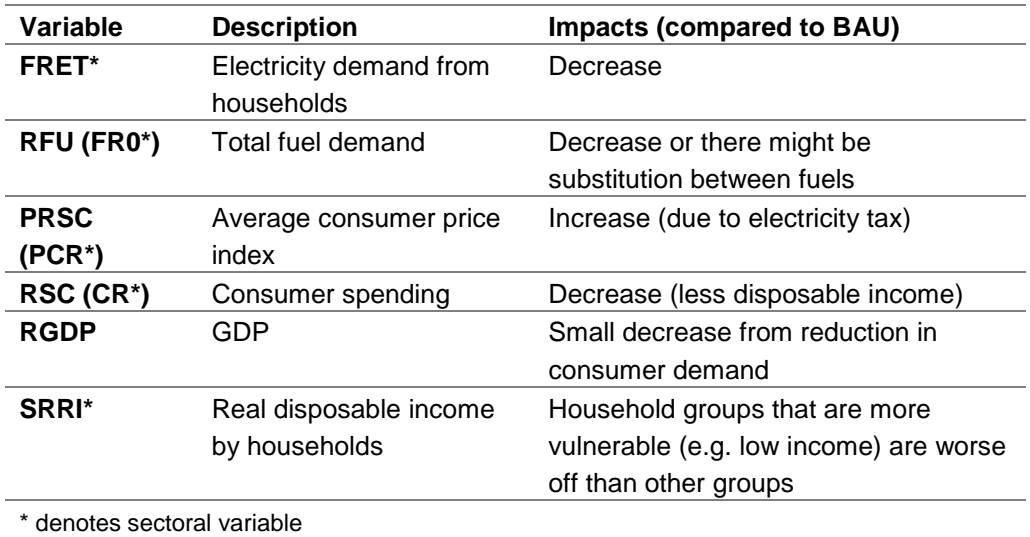

## **Appendix A Model Classifications**

#### **Regions** 1 Andhra Pradesh 2 Arunachal Pradesh 3 Assam 4 Bihar 5 Chhattisgarh 6 Gujarat 7 Haryana 8 Himachal Pradesh 9 Goa 10 Jammu & Kashmir 11 Jharkhand 12 Karnataka 13 Kerala 14 Madhya Pradesh 15 Maharashtra 16 Manipur 17 Meghalaya 18 Mizoram 19 Nagaland 20 Orissa 21 Punjab 22 Rajasthan 23 Sikkim 24 Tamil Nadu 25 Tripura 26 Uttar Pradesh 27 Uttarakhand 28 West Bengal 29 Andaman & Nicobar 30 Chandigarh 31 Delhi 32 Puducherry **Sectors**  1 Agriculture 2 Forestry & Logging 3 Fishing 4 Coal Extraction 5 Oil Extraction 6 Gas Extraction 7 Non-Energy Mining 8 Manufacturing 9 Electricity 10 Gas 11 Water 12 Construction 13 Transport & Storage 14 Communication 15 Trade, Hotels & Restaurants 16 Banking & Insurance 17 Real Estate 18 Other Business Services 19 Public Administration 20 Other Services

## **E3-India Classifications**

#### **Fuel Users**

1 Power generation 2 Other transformation 3 Manufacturing 4 Transport 5 Households 6 Services 7 Agriculture 8 Non-energy used

#### **Fuels**

- 1 Coal 2 Oil 3 Natural Gas
- 4 Electricity
- 5 Biomass

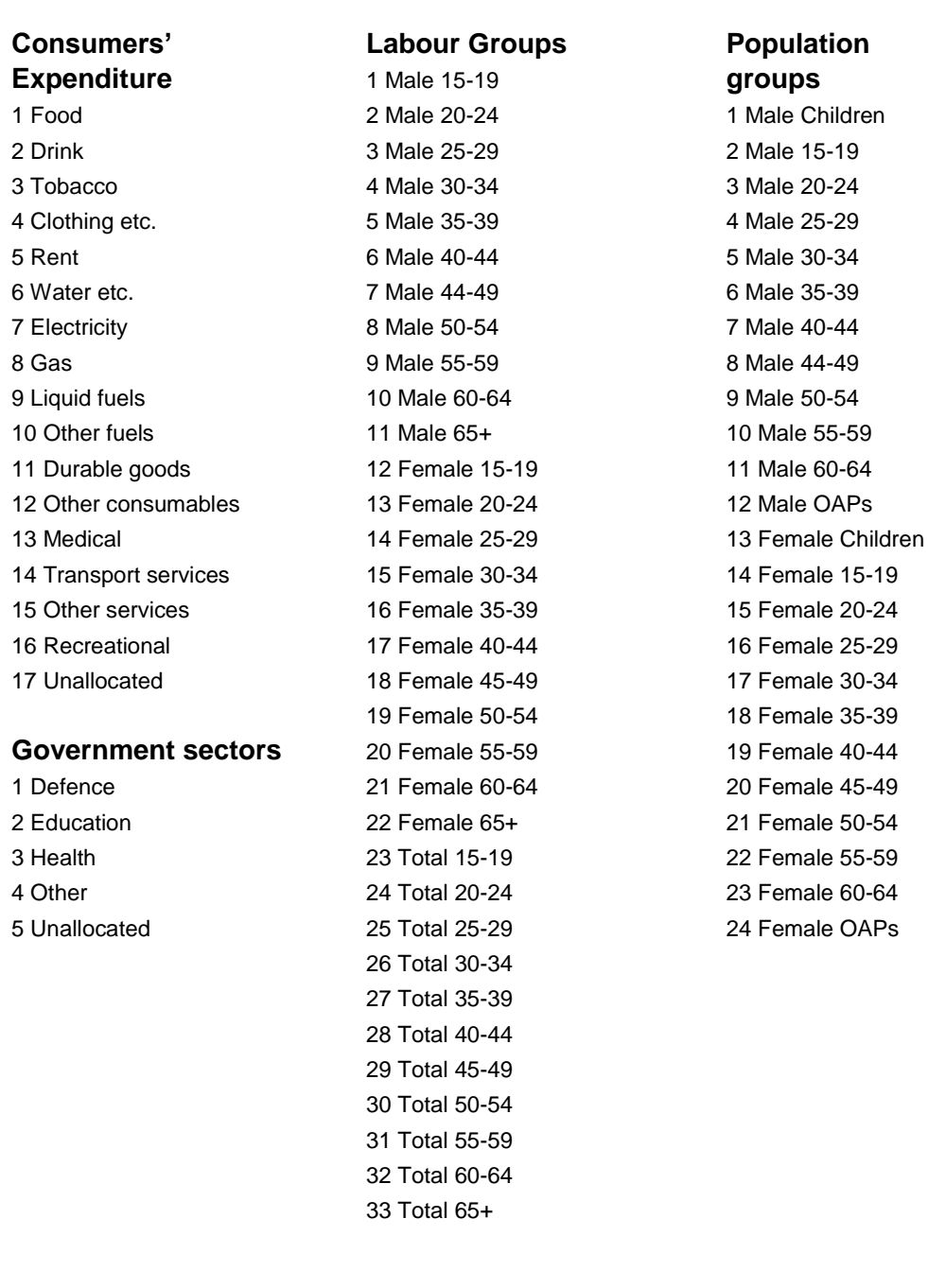

## **E3-India Classifications**

#### Cambridge Econometrics 34